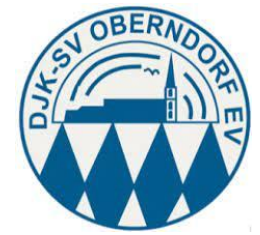

Die DJK SV Oberndorf wird digital und stellt ab sofort die Platzreservierung auf ein Online-System  $um.$ 

### Inhalt

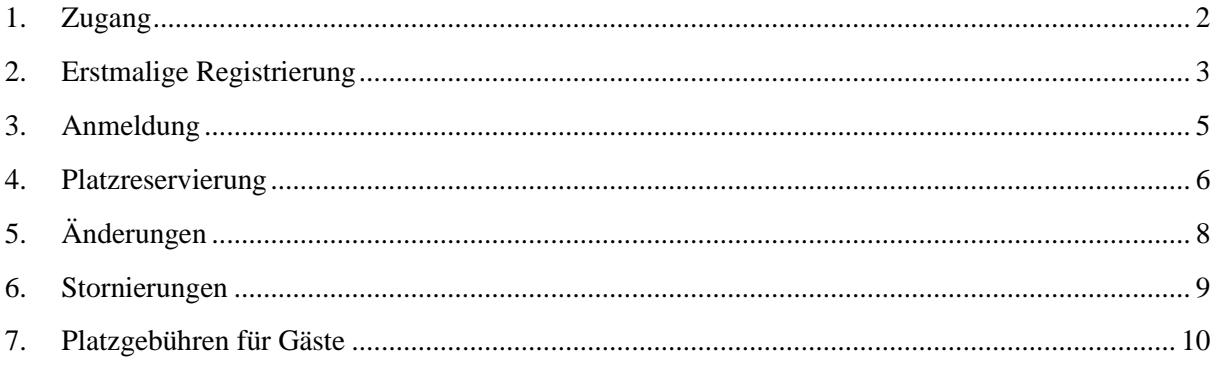

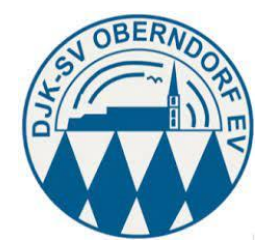

### <span id="page-1-0"></span>1. Zugang

Zur Platzreservierung kommst Du über den folgenden Link:

<https://sv-oberndorf.tennis-platz-buchen.de/>

oder über die Homepage der DJK SV Oberndorf [\(https://www.djksvo.de\)](https://www.djksvo.de/)

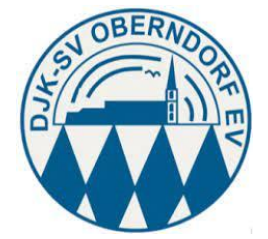

#### <span id="page-2-0"></span>2. Erstmalige Registrierung

Um Dich zu registrieren klickst Du zunächst auf "Registrieren"

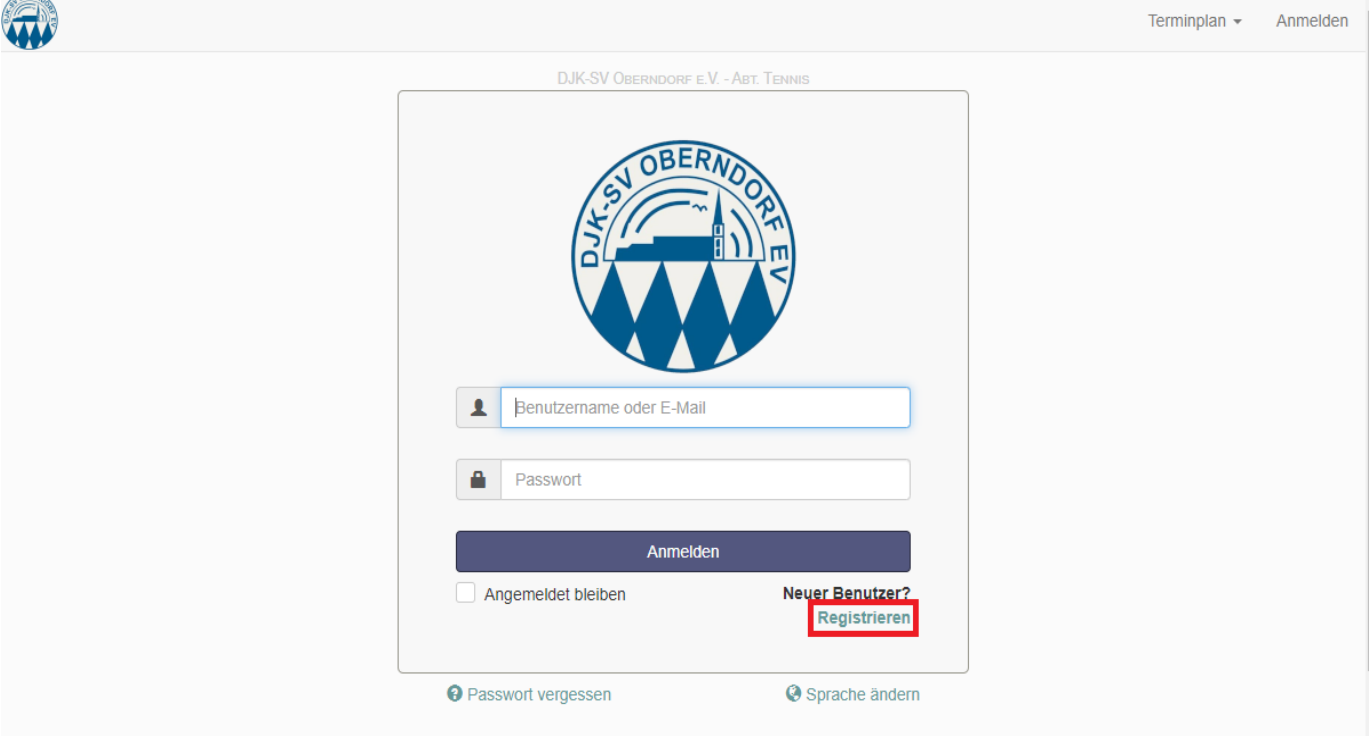

Fülle jetzt alle Felder, übertrage den Sicherheitscode in das entsprechende Feld, akzeptiere die Nutzungsbedingungen (natürlich erst, wenn Du sie über den Link gelesen hast) und klicke auf "Registrieren".

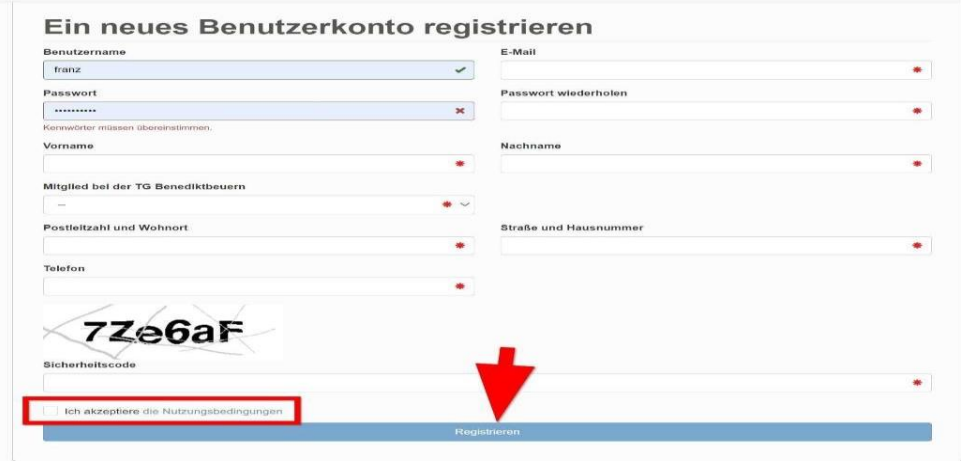

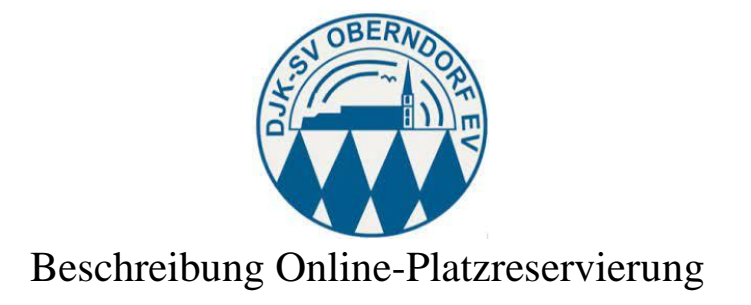

À  $\overline{\phantom{a}}$ 

Jetzt erhältst Du eine automatisierte E-Mail. Klicke hier auf den Link. Mi 17.11.2021 20:35  $\mathsf{L}$ DJK-SV Oberndorf e.V. - Abt. Tennis <booking@sv-oberndorf.tennis-platz-buchen.de> Bitte aktivieren Sie Ihr Benutzerkonto An test1 test2 Hallo test1, vielen Dank für Deine Registrierung auf unserem Buchungssystem.<br>Bevor Du Reservierungen vornehmen kannst, muss dein Konto von Dir aktiviert werden.<br>Klick dazu auf den Link<mark>, Kontoaktivierung.</mark> Danach kannst Du sofort deine Tennisstunden bequem online buchen. Schöne Grüße<br>Evi Ziel und Gerhard Huber Bei Fragen oder Anregungen zum Online Reservierungssystem könnt ihr euch an Gerhard Huber per email platzreservierung@sv-obemdorf de oder Tel: 0160 90516500 wenden. Tipp: Falls Du Dein Konto nicht aktivieren konntest, kannst Du den Aktivierungslink auch direkt in Deinem Browser eingeben:<br>http<u>s://sv-oberndorf.tennis-platz-buchen de/activate php?ac=1d21e8872edc03f2c1a09ec729254d</u> **COL** powered by Tennis- und Hockeyclub am Forsthof e.V. und HEAD<br>© 2020 Software f<u>-Scheduler v2.7.7</u>

Dein Konto ist jetzt aktiviert und Du kannst sofort mit der Platzreservierung beginnen.

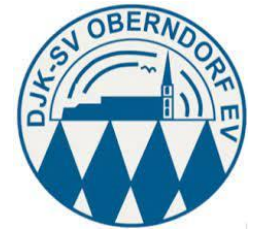

#### <span id="page-4-0"></span>3. Anmeldung

Fülle die beiden Felder mit den von Dir bei der Registrierung gewählten Angaben und klicke auf "Anmelden".

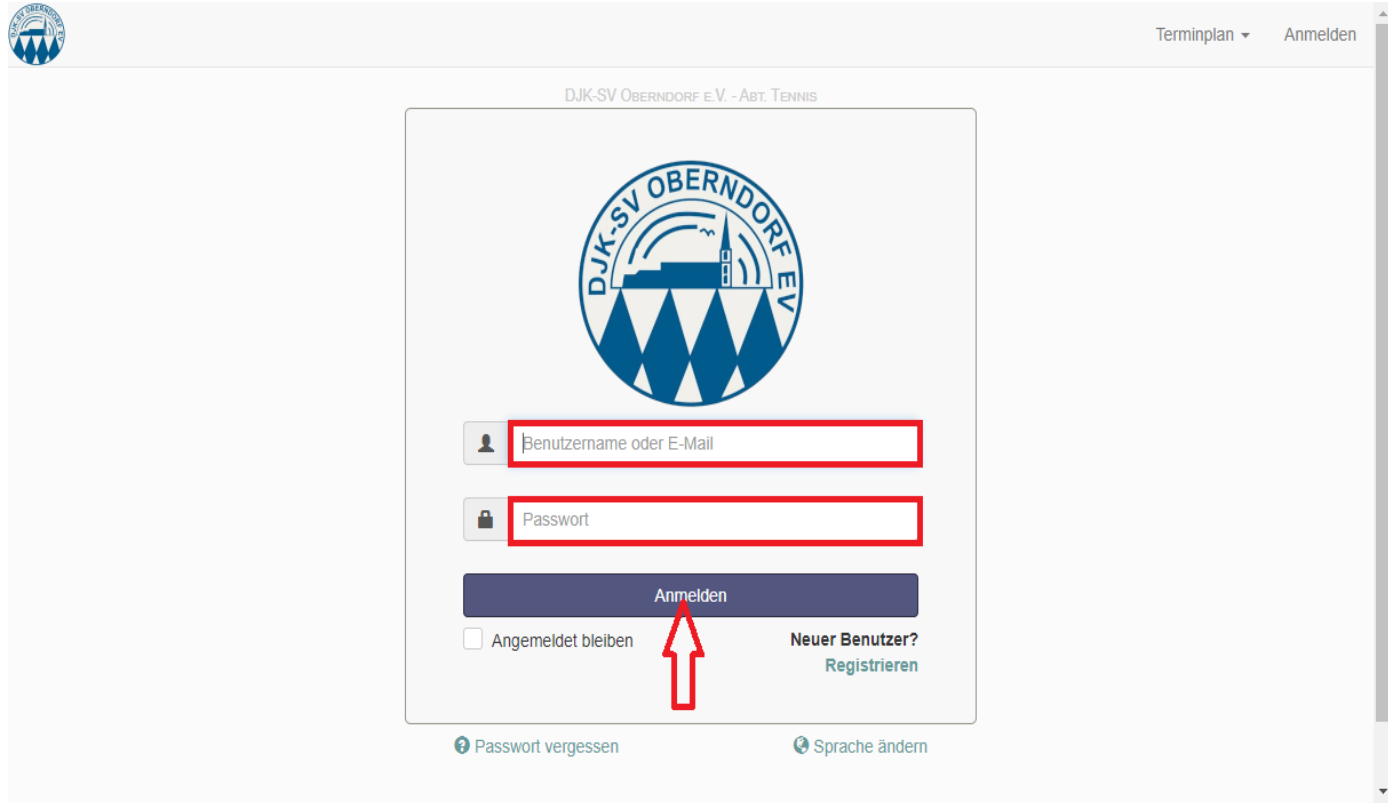

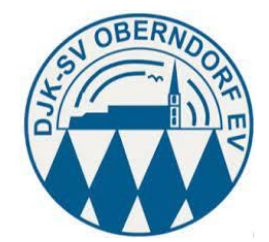

#### <span id="page-5-0"></span>4. Platzreservierung

Klicke im Kalender auf die von Dir gewünschte Zeit. Alle weiß hinterlegte Zeiten sind noch buchbar.

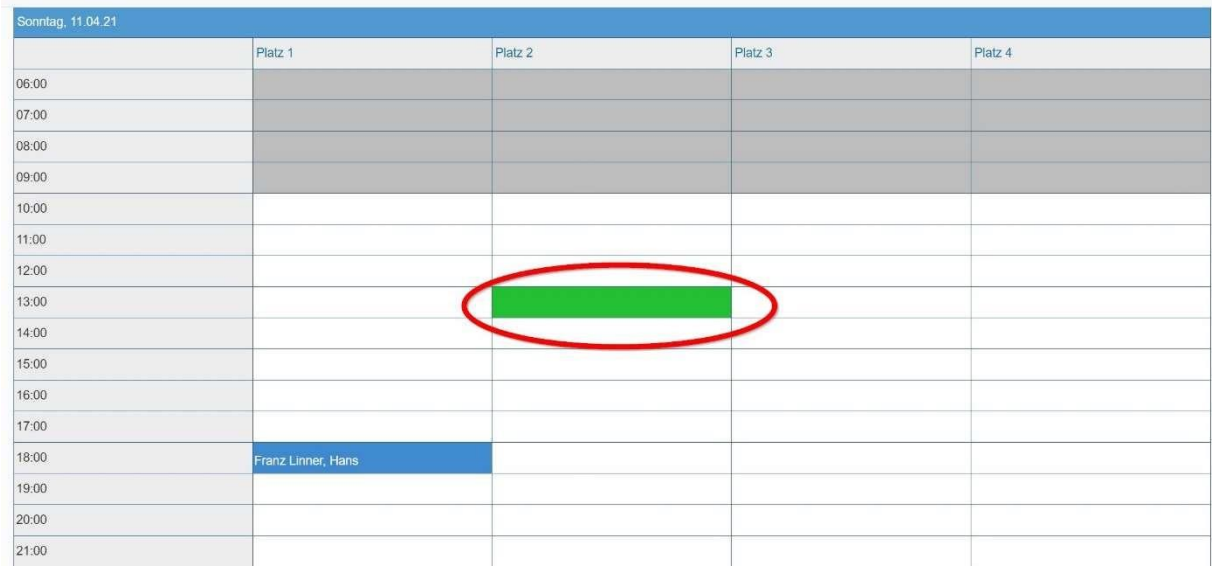

Trage im Feld "Mitspieler\*innen" den/die entsprechenden Namen ein. Corona-bedingt ist die Angabe des/der Mitspieler-Namen verpflichtend. Klicke jetzt auf "Anlegen"

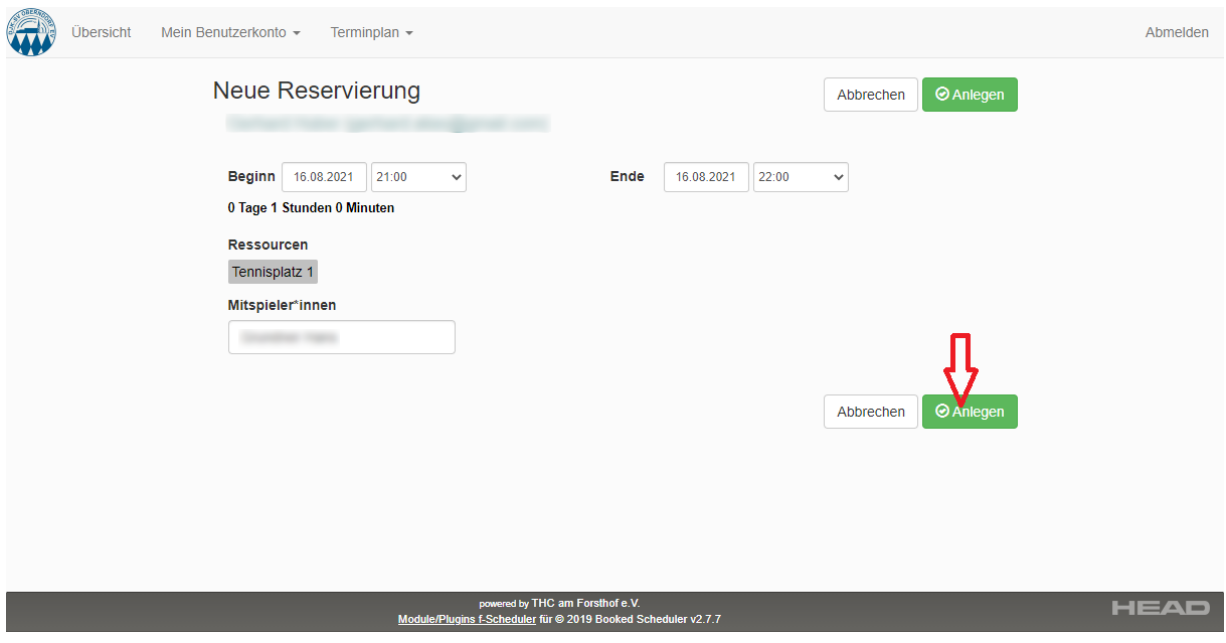

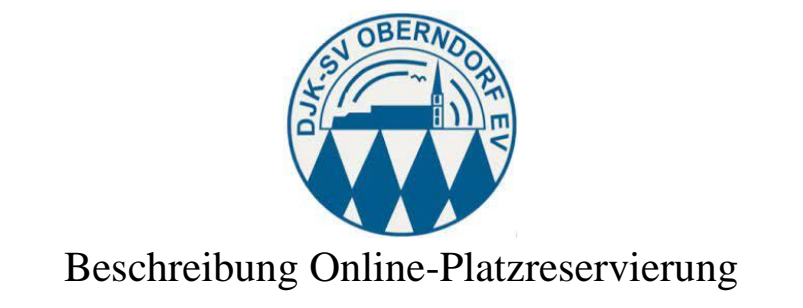

Deine Reservierung wird Dir bestätigt und ist im Kalender jetzt grün hinterlegt.

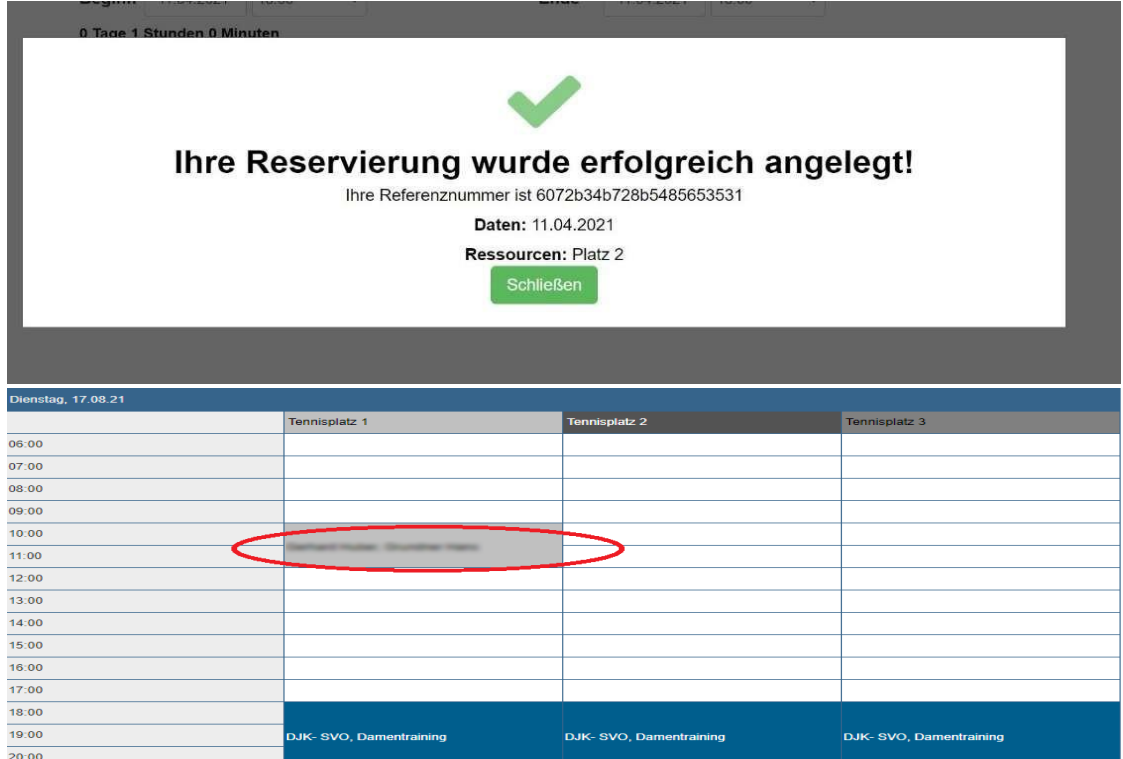

Wenn die Buchung den definierten Buchungsregeln widerspricht, erhaltet ihr einen entsprechenden Hinweis mit der Begründung, welche Einschränkung verletzt wurde:

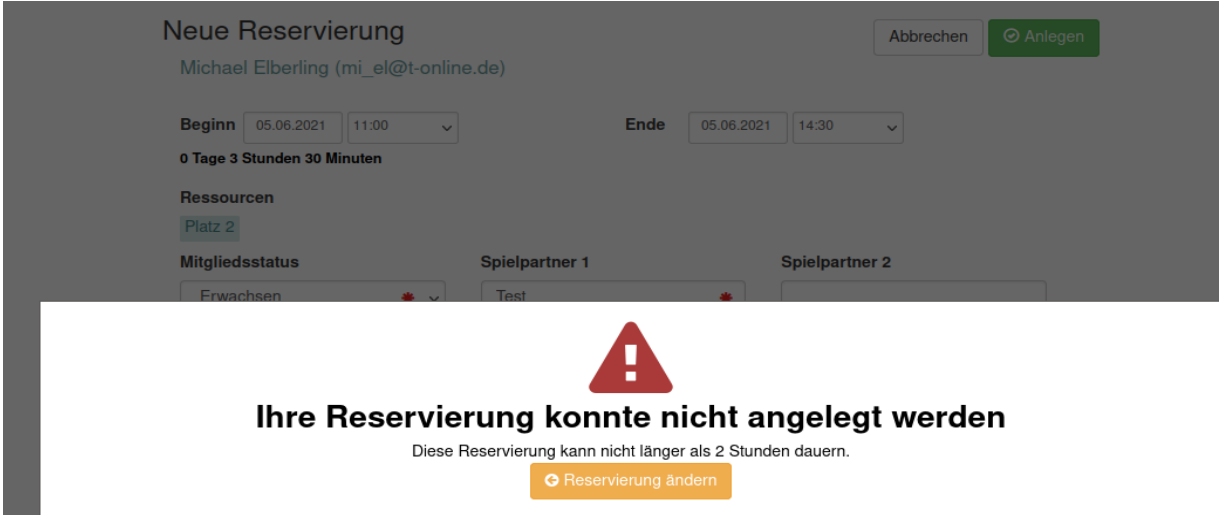

Die Buchung dann bitte entsprechend den Regularien anpassen.

#### *Hinweis:*

*Falls ihr der Meinung seid, dass die Buchung in Ordnung ist und ihr trotzdem die Meldung erhaltet, bitte per E-Mail an* [platzreservierung@sv-oberndorf.de](mailto:platzreservierung@sv-oberndorf.de) *melden. Falls ein Fehler bei den Limitierungen vorliegt, werden wir diesen schnellstmöglich beheben.*

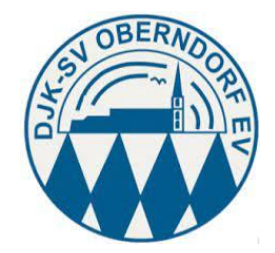

# <span id="page-7-0"></span>5. Änderungen

Solltest Du Deine Reservierung ändern wollen, klicke im Kalender auf Deinen gebuchten Termin. Jetzt kannst Du Datum und Uhrzeit anpassen und mit der Schaltfläche "Update" speichern.

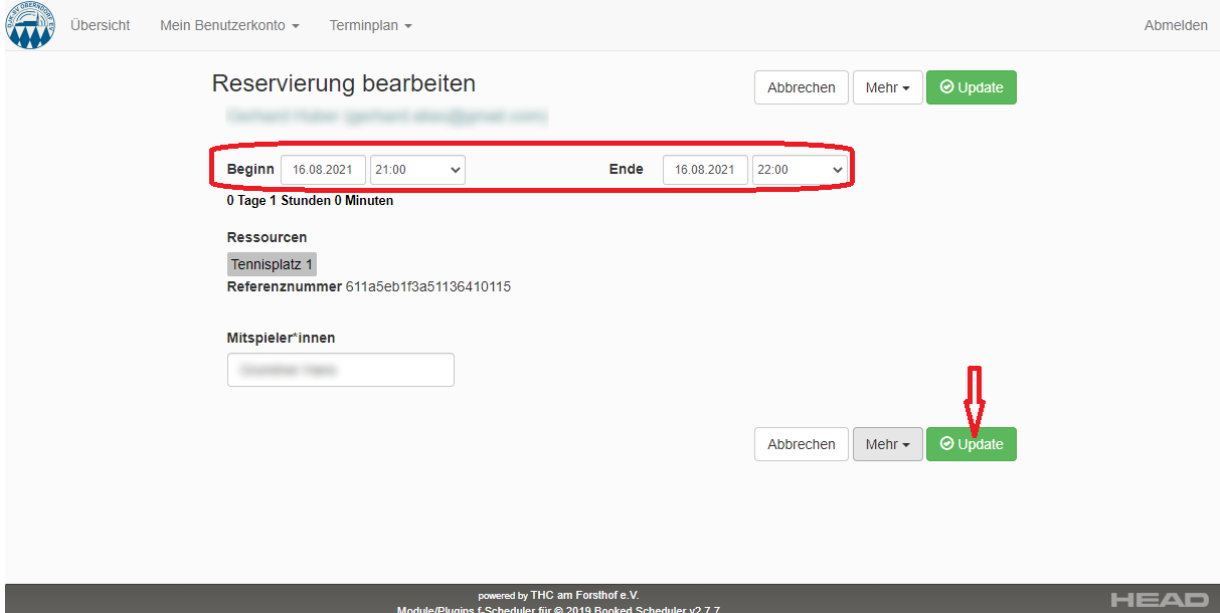

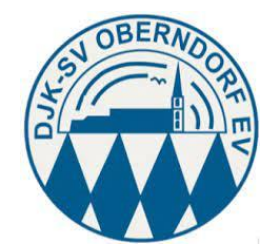

# <span id="page-8-0"></span>6. Stornierungen

Willst Du eine Reservierung stornieren, wähle wieder Deinen Termin im Kalender aus und betätige jetzt die Schaltfläche "Mehr". Anschließend klickst Du auf "löschen"

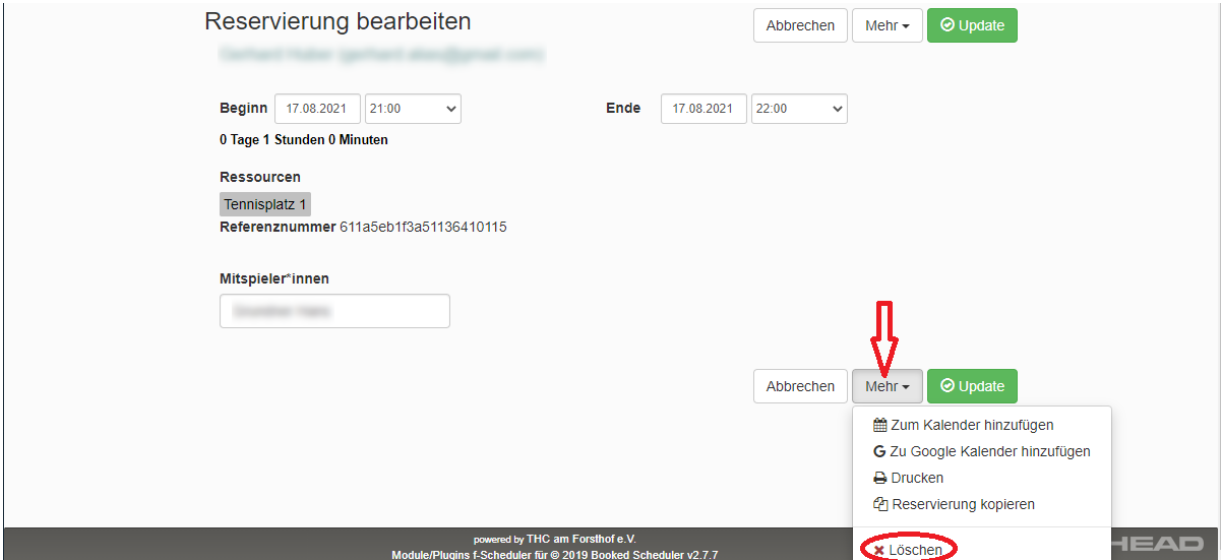

Nun erfolgt noch eine Sicherheitsabfrage, die Du mit "löschen" bestätigst und Deine Buchung ist aus dem Kalender entfernt.

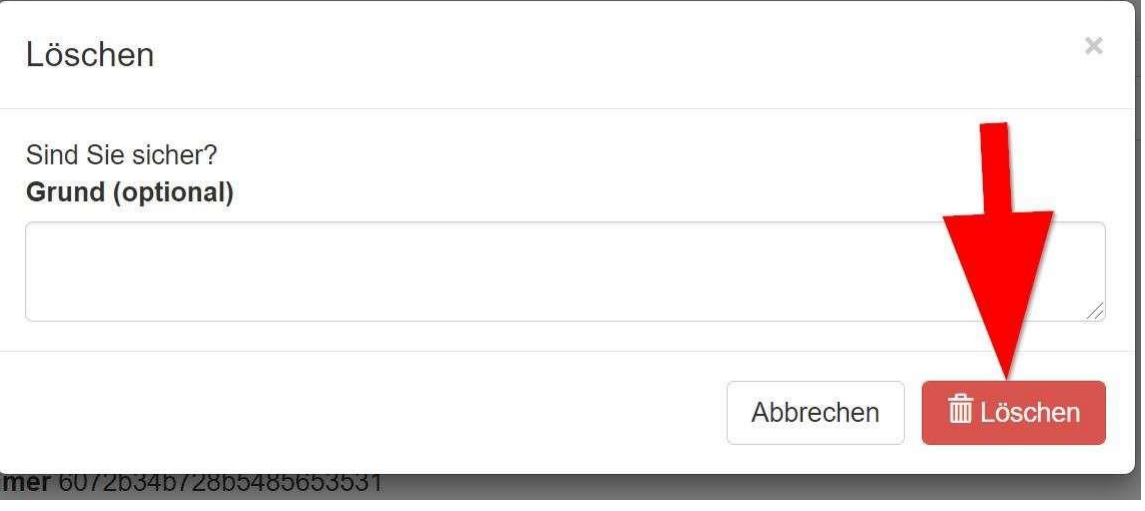

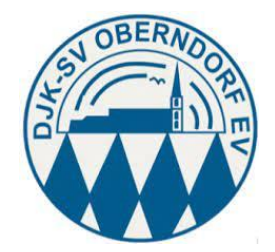

#### <span id="page-9-0"></span>7. Platzgebühren für Gäste

Die Platzmiete für Gäste (2,50€ pro Platzhälfte und Stunde) ist mit Antritt der gebuchten Spielzeit fällig. Bitte begleiche den entsprechenden Betrag noch am Tag der Platznutzung

• per Überweisung auf folgendes Konto: DJK SV Oberndorf IBAN: DE43701693880000013951 BIC: GENODEF1HMA

Verwendungszweck: Tennisplatzmiete tt.mm.jjjj